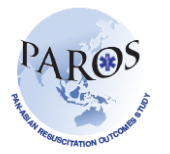

## **Export data from ePAROS**

- 1. Log on to ePAROS.
- 2. Go to the 'ePAROS' tab on the blue header bar at the top of the screen and select 'PAROS Search'.
- 3. You can default your date range to 'All' or customize the date range if you only wanted a specified time interval. Select the criteria you would like (i.e. you could search for all patients that had a witnessed arrest and were discharged alive from the hospital). Once all of the items have been selected, click the search button which is on the top and bottom of the query page.

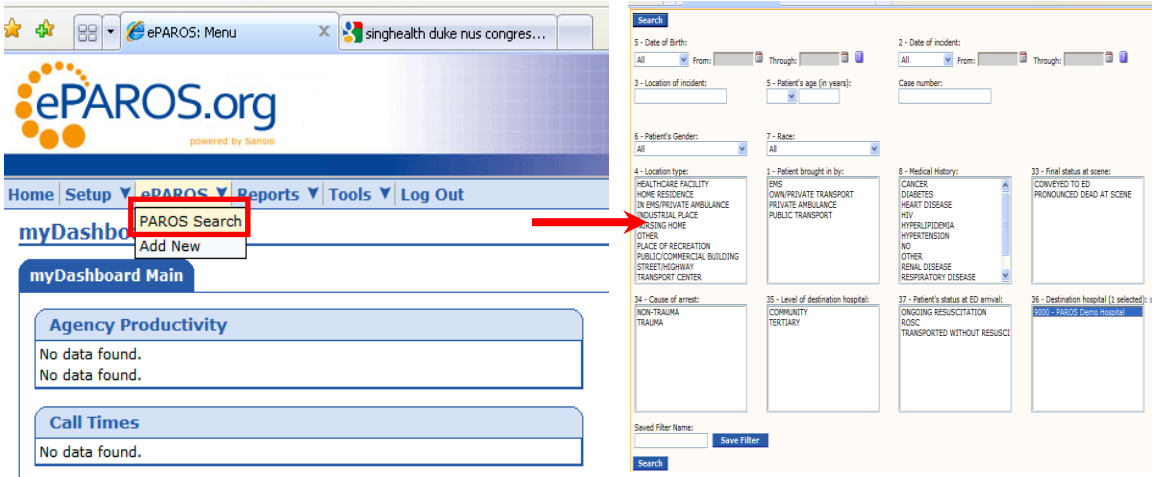

4. You should now see a list of records that meet your search criteria. To export to excel, go to the 'send results to' drop down menu on the upper right corner of the CARES screen. Select the last option in the drop down menu titled 'Excel export of data'. **HOLD YOUR CONTROL BUTTON DOWN** and select 'Go'. (If you do not hold your control button down, the pop-up will be blocked by your computer).

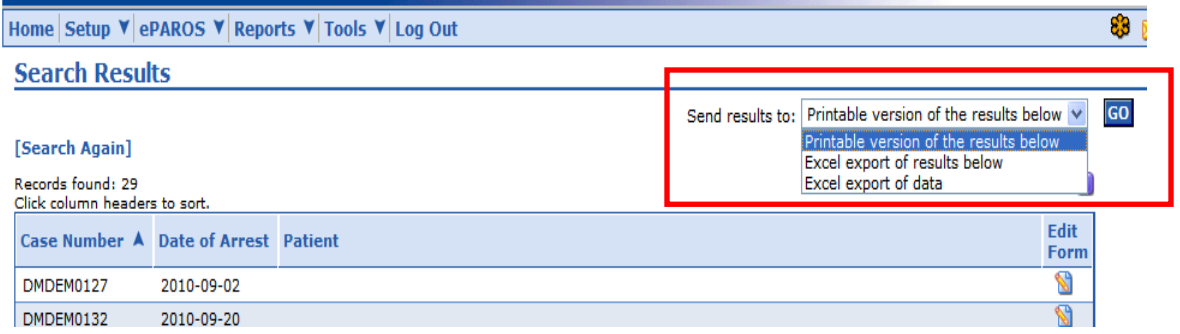

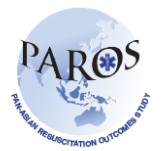

- 5. Continue holding down the 'Ctrl' key until a dialog box appear.
- 6. Click on 'Save'.
- 7. The excel export of your search should now appear on your screen. Sample of the export is shown below.

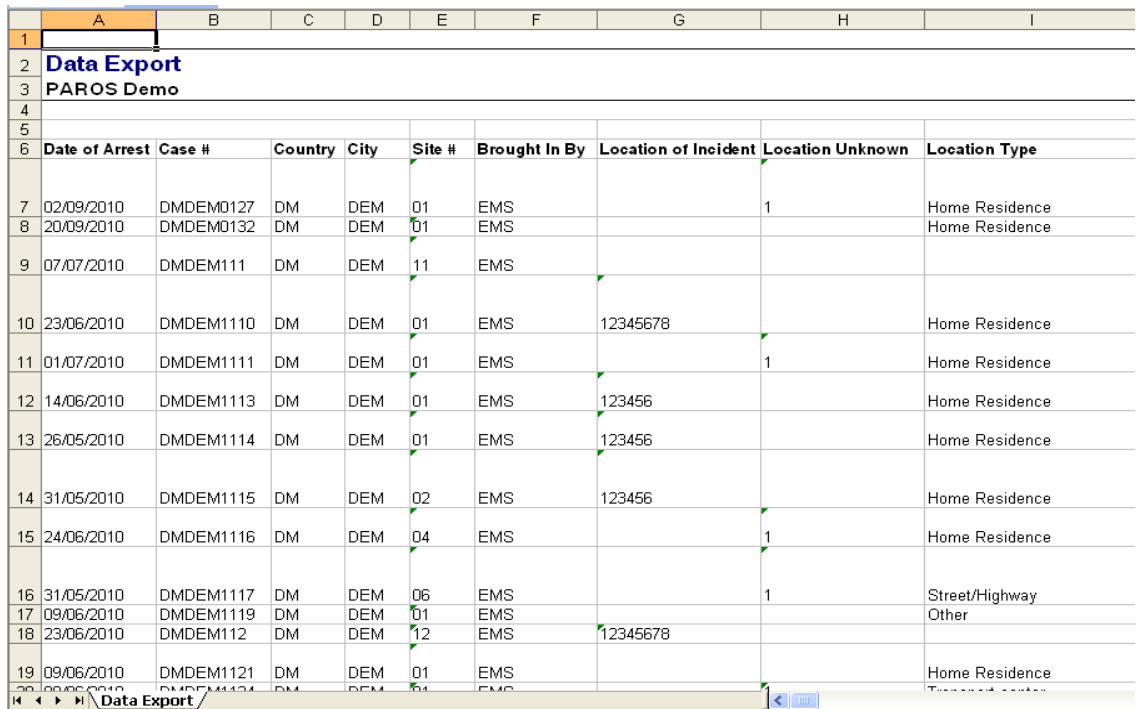